## <span id="page-0-0"></span>**Guide Utilisateur du moniteur à écran plat Dell™ S1909WN**

[A Propos de Votre Moniteur](file:///C:/data/Monitors/S1909WN/fr/ug/about.htm) [Installation de votre moniteur](file:///C:/data/Monitors/S1909WN/fr/ug/setup.htm) [Opération du moniteur](file:///C:/data/Monitors/S1909WN/fr/ug/operate.html) [Guide de dépannage](file:///C:/data/Monitors/S1909WN/fr/ug/solve.htm)  [Appendice](file:///C:/data/Monitors/S1909WN/fr/ug/appendx.htm)

### **Remarques, Avertissements et Mises en garde**

**REMARQUE:** Une REMARQUE indique des informations importantes qui vous aideront à mieux utiliser votre ordinateur.

**AVERTISSEMENT:** Un AVERTISSEMENT indique un risque potentiel de dommage matériel ou de perte de données et vous explique comment éviter ce problème.

**MISE EN GARDE: Une Mise en Garde indique un risque potentiel de dommage matériel, de blessure corporelle ou de décès.** 

## **Les informations présentes dans ce document sont sujettes à modification sans avis préalable. © 2008 Dell Inc. Tous droits réservés.**

Toute reproduction de quelque manière que ce soit sans l'autorisation écrite de Dell Inc. est strictement interdite.

Marques de commerce utilisées dans ce texte : Dell e*t* le logo Del*l som arangues de commerce de* De*ll Inc; Microsoft Corportone, a terminant and the commerce une marques deposées de<br><i>Microsoft Co*rporation de l'environn

D'autres marques commerciales et appellations commerciales peuvent être instancement promier en entrénement en<br>appellations soit à leurs produits. Dell Inc. désavoue tout intérêt propriétaire dans les marques commerciales

#### **Modèle S1909WNf**

**Août 2008 Rev. A00**

## <span id="page-1-0"></span>**A Propos de Votre Moniteur**

## **Guide Utilisateur du moniteur à écran plat Dell™ S1909WN**

- [Contenu de l'emballage](#page-1-1)
- [Caractéristiques du produit](#page-1-2)
- Identifification des pièces et<br>contrôle<u>s</u>
- 
- **[Spécifications du moniteur](#page-4-0) Capacité Plug and Play**
- 
- Politique de qualité relatives aux pixels des moniteurs LCD
- Consignes d'entretien

## <span id="page-1-1"></span>**Contenu de l'emballage**

Votre moniteur est livré avec les éléments indiqués ci-dessous. Assurez-vous que tous les éléments sont présents et <u>[contactez Dell](file:///C:/data/Monitors/S1909WN/fr/ug/appendx.htm#Contacting%20Dell2)</u> si quoi que ce soit<br>manque.

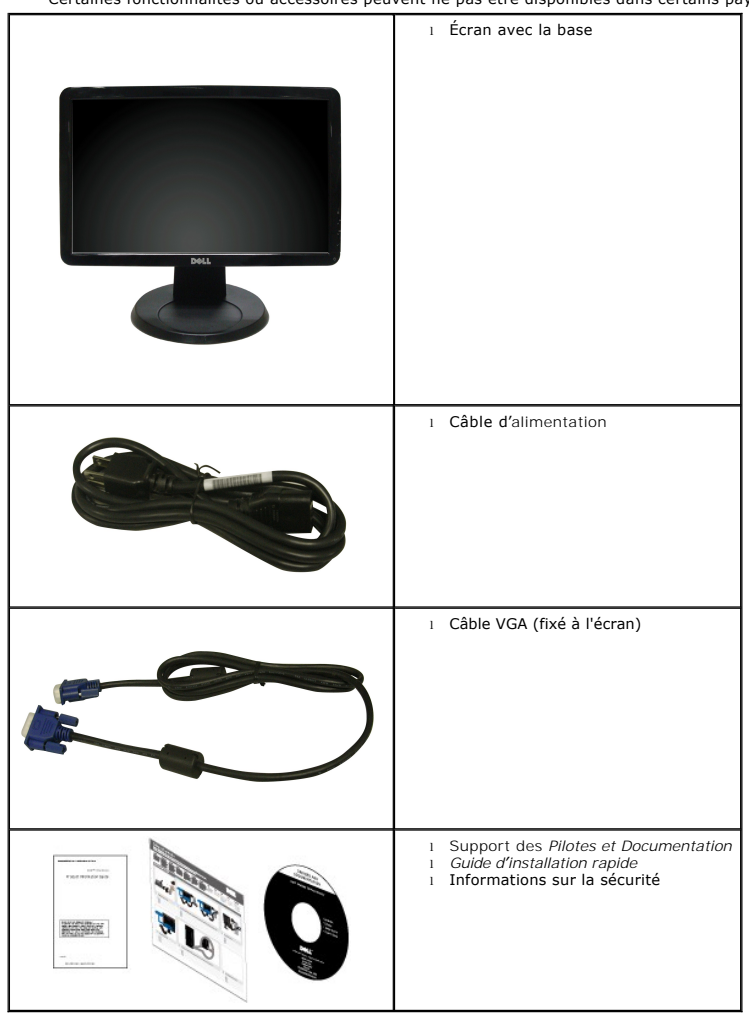

**REMARQUE : Certains éléments sont en option et peuvent ne pas être expédiés avec votre moniteur.** s fonctionnalités ou accessoires peuvent ne pas être disponibles dans certains pays.

## <span id="page-1-2"></span>**Caractéristiques du produit**

L'écran panneau plat **S1909WN** a une matrice active, un transistor en couche mince (TFT), un affichage à cristaux liquides (LCD). Les principales caractéristiques du moniteur sont les suivantes :

■Affichage sur une zone visible de 18.5 pouces (469.9 mm).

■Résolution de 1366 x 768, plus un support plein écran pour les résolutions plus faibles.

■Grand angle de visionnement pour pouvoir regarder le moniteur depuis une position assise ou debout ou tout en se déplaçant d'un côté à l'autre.

■Capacité d'inclinaison.

■Une gamme de solutions de montage avec des orifices de fixation à écartement de 100 mm VESA (Video Electronics Standards Association) et pied amovible.

■Capacité Plug and play si votre système la prend en charge.

■ Réglages de l'affichage de l'écran (OSD) pour une facilité de configuration et l'optimisation de l'écran.

■Le CD logiciel et de documentation inclut un fichier d'information (INF), un fichier de correspondance des couleurs d'image (ICM) et une documentation sur le produit.

■Fonction d'économie d'énergie pour la conformité à la norme ENERGY STAR®.

■ Fente du verrouillage de sécurité.

## <span id="page-2-0"></span>**Identifification des pièces et contrôles**

**Vue de Face**

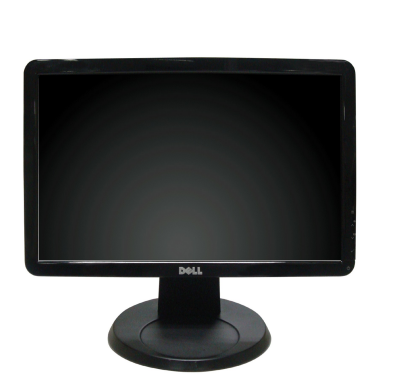

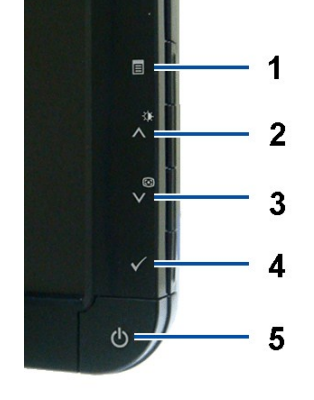

**Commandes en face avant**

**Vue de Face**

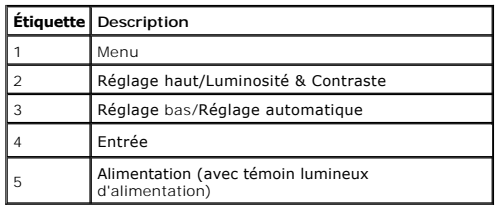

## **Vue Arrière**

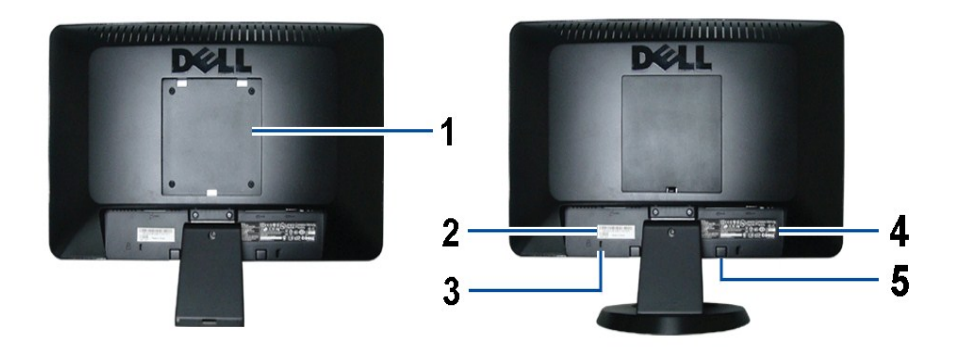

**Vue arrière Vue arrière avec base du moniteur** 

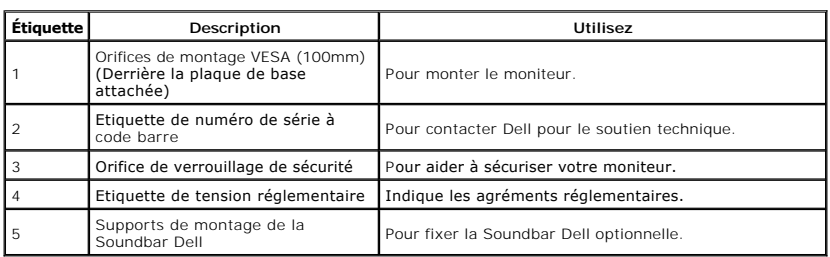

## **Vue Latérale**

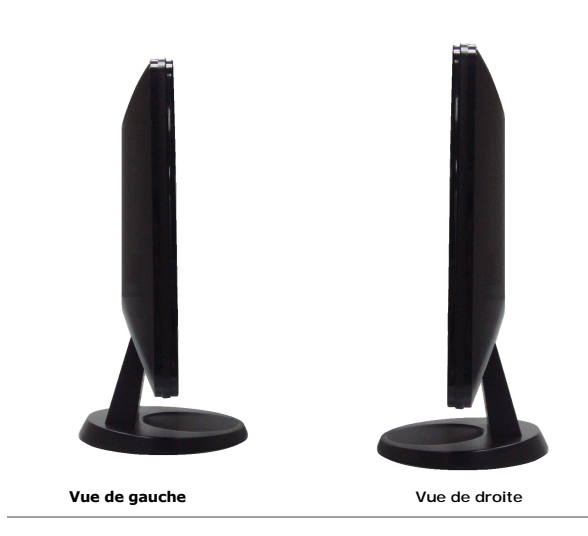

**Vue de Dessous**

<span id="page-4-1"></span>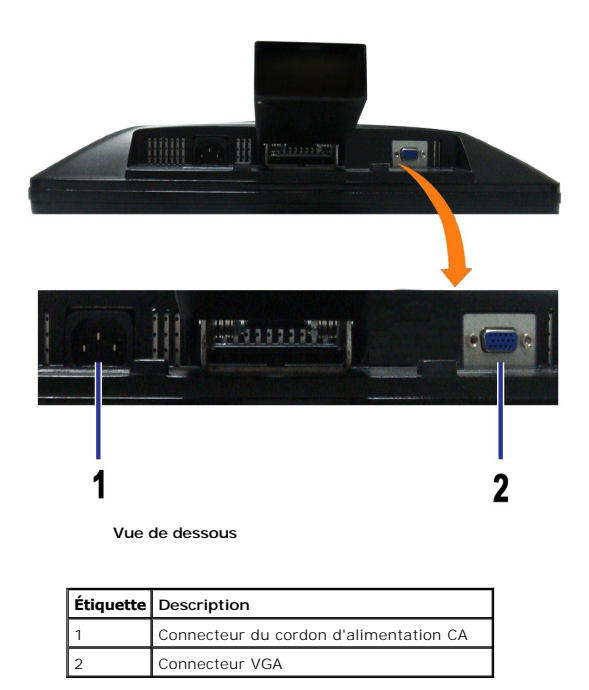

## <span id="page-4-0"></span>**Spécifications du moniteur**

## **Spécifications de l'écran plat**

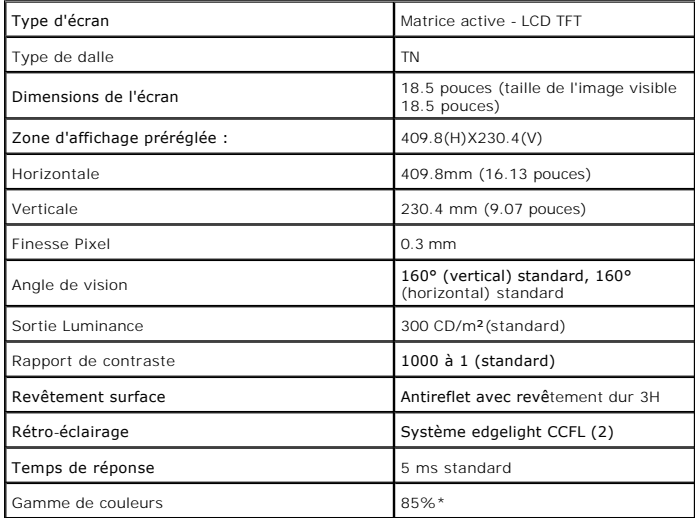

\*La gamme de couleurs du [S1909WN] (standard) est basée sur les normes d'essais CIE1976 (85%) et CIE1931 (72%).

## <span id="page-8-0"></span>**Appendice**

**Guide Utilisateur du moniteur à écran plat Dell™ S1909WN**

- [Consignes de Sécurité](#page-8-1)
- Déclaration de la FCC (Etats-[Unis seulement\) et autres informations règlementaires](#page-8-2)

**O** [Contacter Dell](#page-8-3)

## <span id="page-8-1"></span>**MISE EN GARDE: Consignes de Sécurité**

**MISE EN GARDE: Respectez les directives de sécurité indiquées ci-dessous pour votre sécurité et pour protéger votre ordinateur et votre environnement de travail contre tout dommage.**

Respectez les directives de sécurité indiquées ci-dessous pour votre Pour des informations sur les consignes de sécurité, consultez le *Guide d'information sur le produit*.

## <span id="page-8-2"></span>**Déclaration de la FCC (Etats-Unis seulement) et autres informations règlementaires**

Pour la déclaration de la FCC et les autres informations règlementaires, visitez le site Web suivant sur la conformité : http://www.dell.com/regulatory\_compliance.

### <span id="page-8-3"></span>**Contacter Dell**

**Pour les clients aux Etats-Unis, appelez le 800-WWW-DELL (800-999-3355)..**

**REMARQUE:** Si vous n'avez pas de connexion Internet active, vous pouvez trouver l'information pour nous contacter sur votre facture d'achat, votre<br>bordereau d**'emballage, votre relevé ou le catalogue des produits Dell.** 

Dell offre plusieurs options de services et d'assistance téléphonique et en ligne. Leur disponibilité est différente suivant les pays et les produits, et<br>certains services peuvent ne pas vous être offerts dans votre région

- **1.** Consultez **support.dell.com**.
- **2.** Vérifier votre pays ou région dans le menu déroulant **Choisir un Pays /Région** au bas de la page.
- **3.** Cliquez sur **Nous contacter** sur la page à gauche.
- **4.** Sélectionnez le lien adéquat du service ou de l'assistance requise.
- **5.** Choisissez la méthode pour contacter Dell qui vous convient le mieux.

#### <span id="page-9-0"></span>**Installation de votre moniteur Moniteur à écran plat Dell™ S1909WN**

## **Si vous avez un ordinateur de bureau Dell™ ou un ordinateur portable Dell™ avec accès à Internet**

1. Allez sur **http://support.dell.com,** saisissez votre tag de service et téléchargez le dernier pilote pour votre carte graphique.

2. Après installation des pilotes pour votre Adaptateur Graphique, essayez de nouveau de configurer la résolution sur **1366x768**

**REMARQUE**: Si vous n'arrivez pas à configurer la résolution sur 1366x768, veuillez contacter Dell™ pour demander un Adaptateur Graphique qui prend en<br>charge ces résolutions.

<span id="page-10-0"></span>[Retour à la Table des Matières](file:///C:/data/Monitors/S1909WN/fr/ug/optimal.htm)

#### **Installation de votre moniteur Moniteur à écran plat Dell™ S1909WN**

## **Si vous avez un ordinateur de bureau, portable ou une carte graphique non Dell™.**

1. Cliquez droit sur le bureau et cliquez sur **Propriétés**.

2. Sélectionnez l'onglet **Paramètres**.

3. Sélectionnez **Avancé**.

4. Identifiez votre fournisseur de contrôleur graphique à partir de la description en haut de la fenêtre (par exemple NVIDIA, ATI, Intel etc).

5. Veuillez vous référer au site Web du fournisseur de votre carte graphique pour la mise à jour du pilote (par exemple <u>http://www.ATI.com</u> OU<br><u>http://www.NVIDIA.com</u> ).

6. Après installation des pilotes pour votre Adaptateur Graphique, essayez de nouveau de configurer la résolution sur **1366x678**

**REMARQUE**: Si vous n'arrivez pas à configurer la résolution sur 1366x768, veuillez contacter le fabricant de votre ordinateur ou envisager l'achat d'un<br>adaptateur graphique qui prenne en charge la résolution vidéo de 1366

## <span id="page-11-0"></span>**Utilisation du moniteur**

**Guide Utilisateur du moniteur à écran plat Dell™ S1909WN**

- [Utiliser les commandes du panneau frontal](#page-11-1)
- [Utiliser le menu sur écran \(OSD\)](#page-12-0)
- **[Régler la résolution optimale](#page-17-0)**
- [Utiliser la SoundBar Dell \(En Option\)](#page-17-1)
- [Utiliser le Pivotement](#page-18-0)

### <span id="page-11-1"></span>**Utiliser le Panneau Frontal**

Utilisez les boutons sur le panneau frontal du moniteur pour régler les caractéristiques de l'image affichée. Quand vous utilisez ces boutons pour régler les<br>commandes, un OSD affiche les valeurs numériques des caractérist

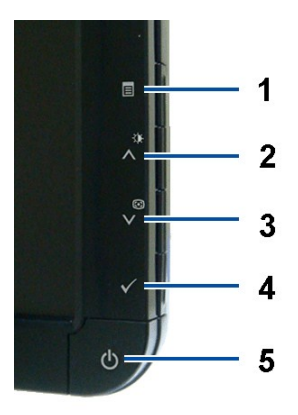

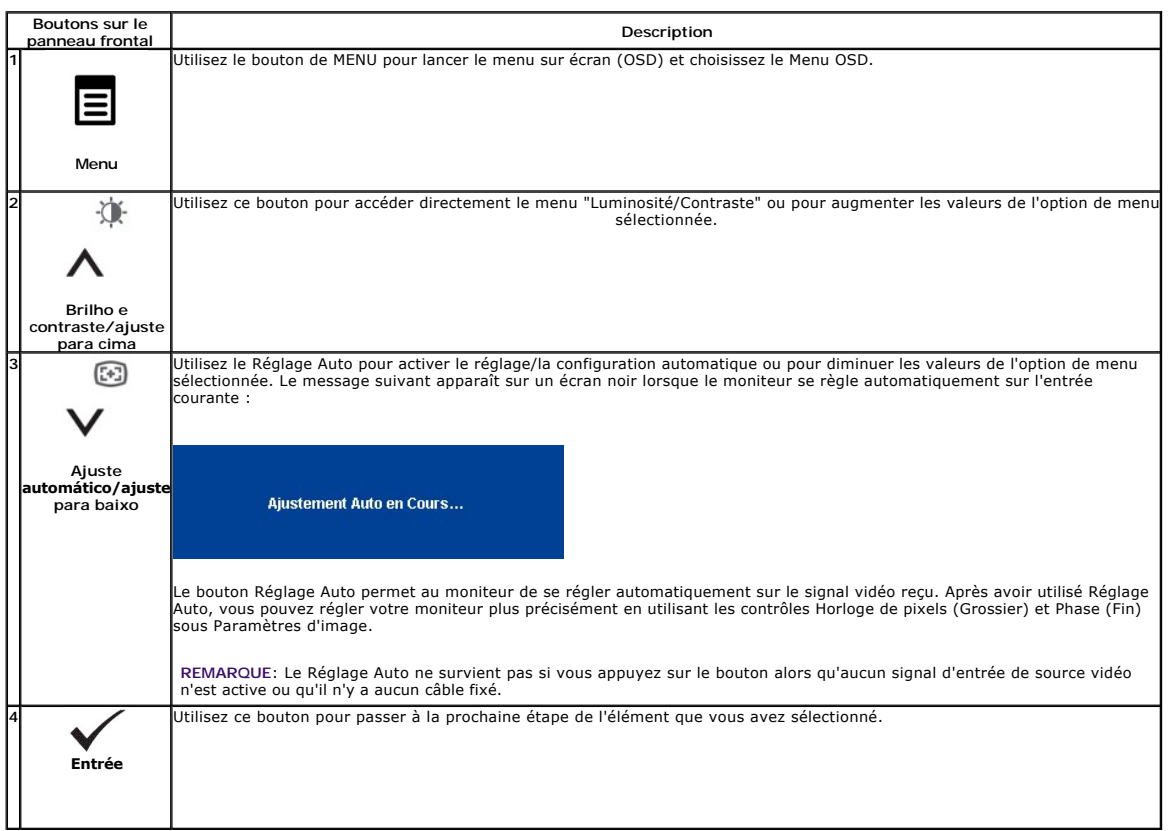

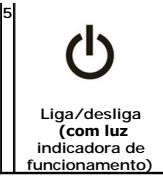

Le bouton d'Alimentation permet d'allumer et d'éteindre l'écran.

La LED bleue indique que le moniteur est en marche et complètement fonctionnel. Une LED ambre indique le mode d'économie d'énergie DPMS.

## <span id="page-12-0"></span>**Utiliser le menu sur écran (OSD)**

### **Accéder au système de menu**

REMARQUE : Si vous modifiez les réglages de l'écran et si ensuite vous accédez à un autre menu ou si vous quittez le menu OSD, le moniteur enregistre<br>automatiquement toutes ces modifications. Si vous attendez que l'OSD dis

1.Enfoncez le bouton de MENU pour lancer le menu OSD et afficher le menu principal.

#### **Menu principal pour l'entrée analogique (VGA)**

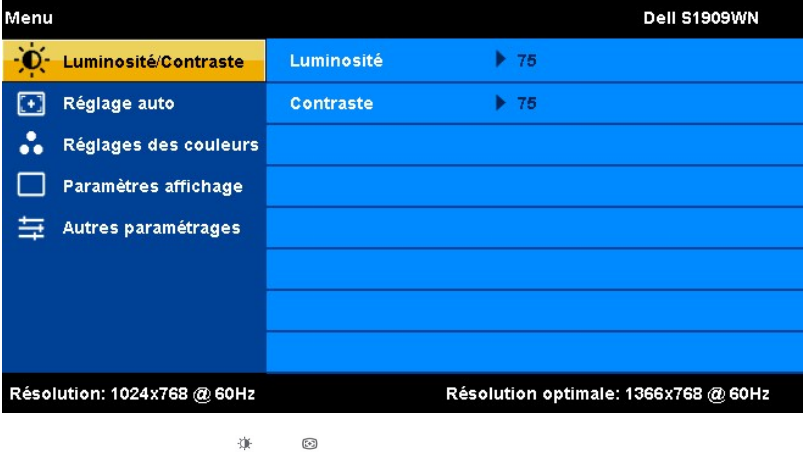

. Enfoncez les boutons ∧ et ∨ pour vous déplacer parmi les options de réglage. Au fur et à mesure que vous vous déplacez d'une icône à l'autre,<br>. le nom de l'option est mis en surbrillance. Voir le tableau suivant pour ob

3. Enfoncez le bouton de MENU une fois pour activer l'option en surbrillance.

连  $\odot$ 4. Enfoncez le bouton  $\Lambda$  et  $\mathsf{V}$  pour choisir le paramètres souhaité.

> 進  $\begin{picture}(20,20) \put(0,0){\line(1,0){15}} \put(15,0){\line(1,0){15}} \put(15,0){\line(1,0){15}} \put(15,0){\line(1,0){15}} \put(15,0){\line(1,0){15}} \put(15,0){\line(1,0){15}} \put(15,0){\line(1,0){15}} \put(15,0){\line(1,0){15}} \put(15,0){\line(1,0){15}} \put(15,0){\line(1,0){15}} \put(15,0){\line(1,0){15}} \put(15,0){\line(1$

5. Enfoncez MENU pour entrer dans le curseur puis utilisez les boutons  $A$  et  $V$ , selon les indicateurs du menu, pour effectuer vos modifications.

6.Choisissez l'option "Menu/Quitter" pour retourner au menu principal ou quitter le menu OSD.

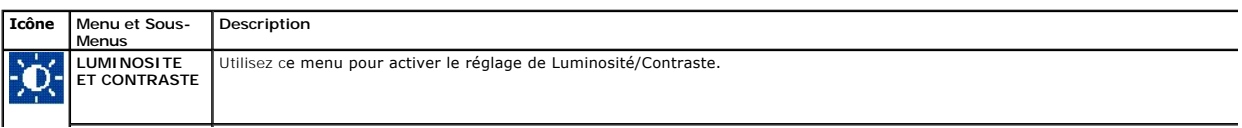

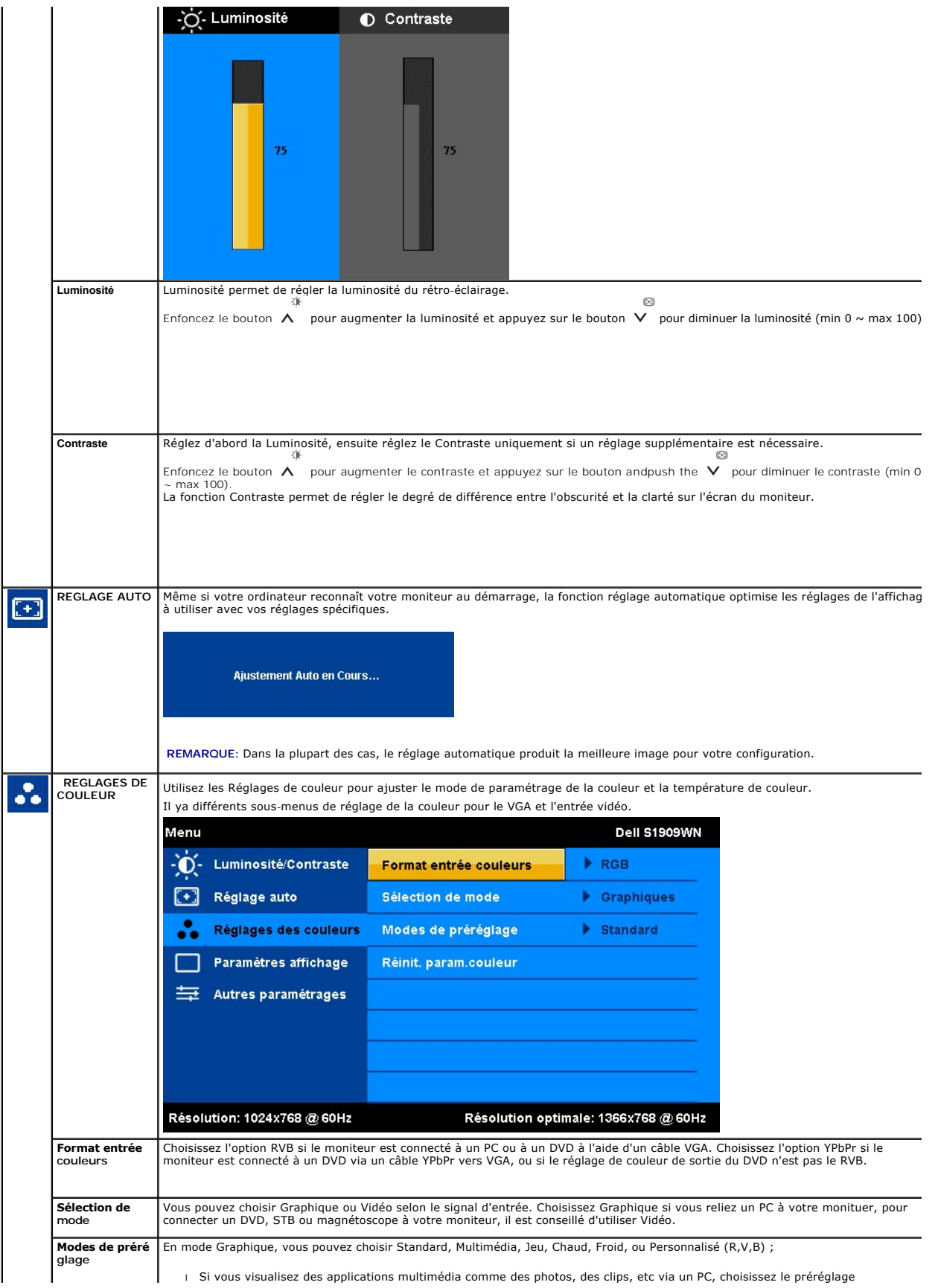

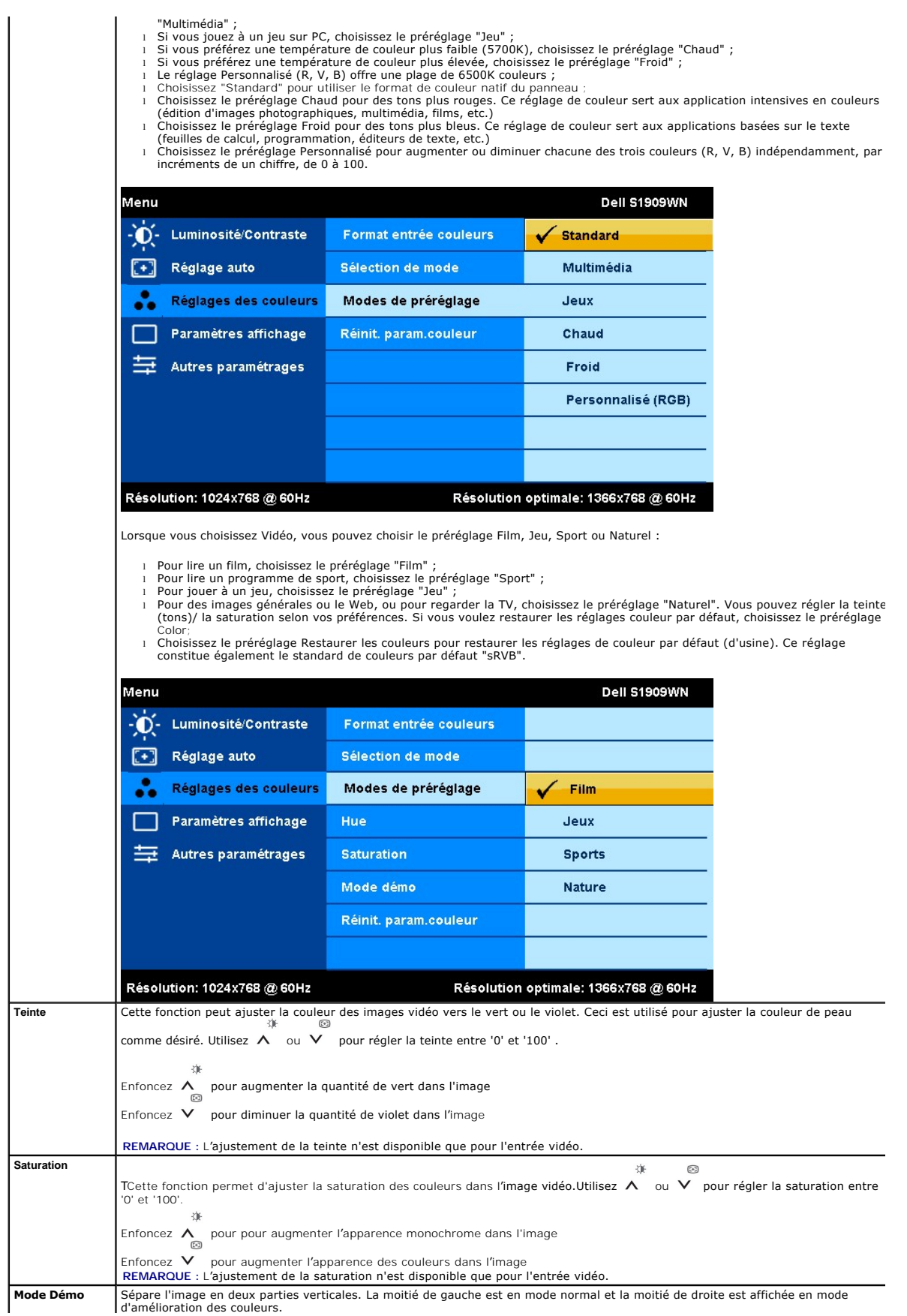

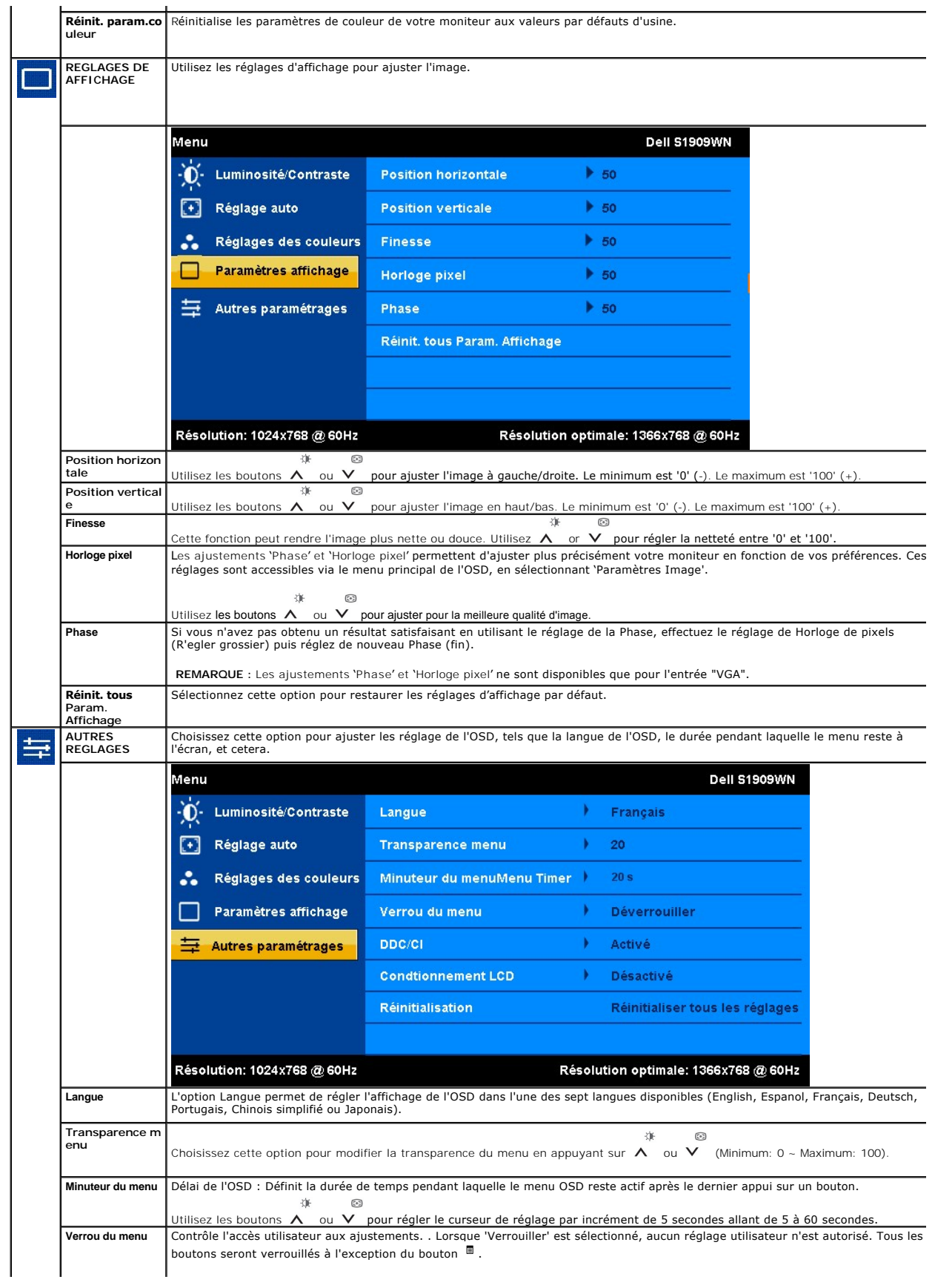

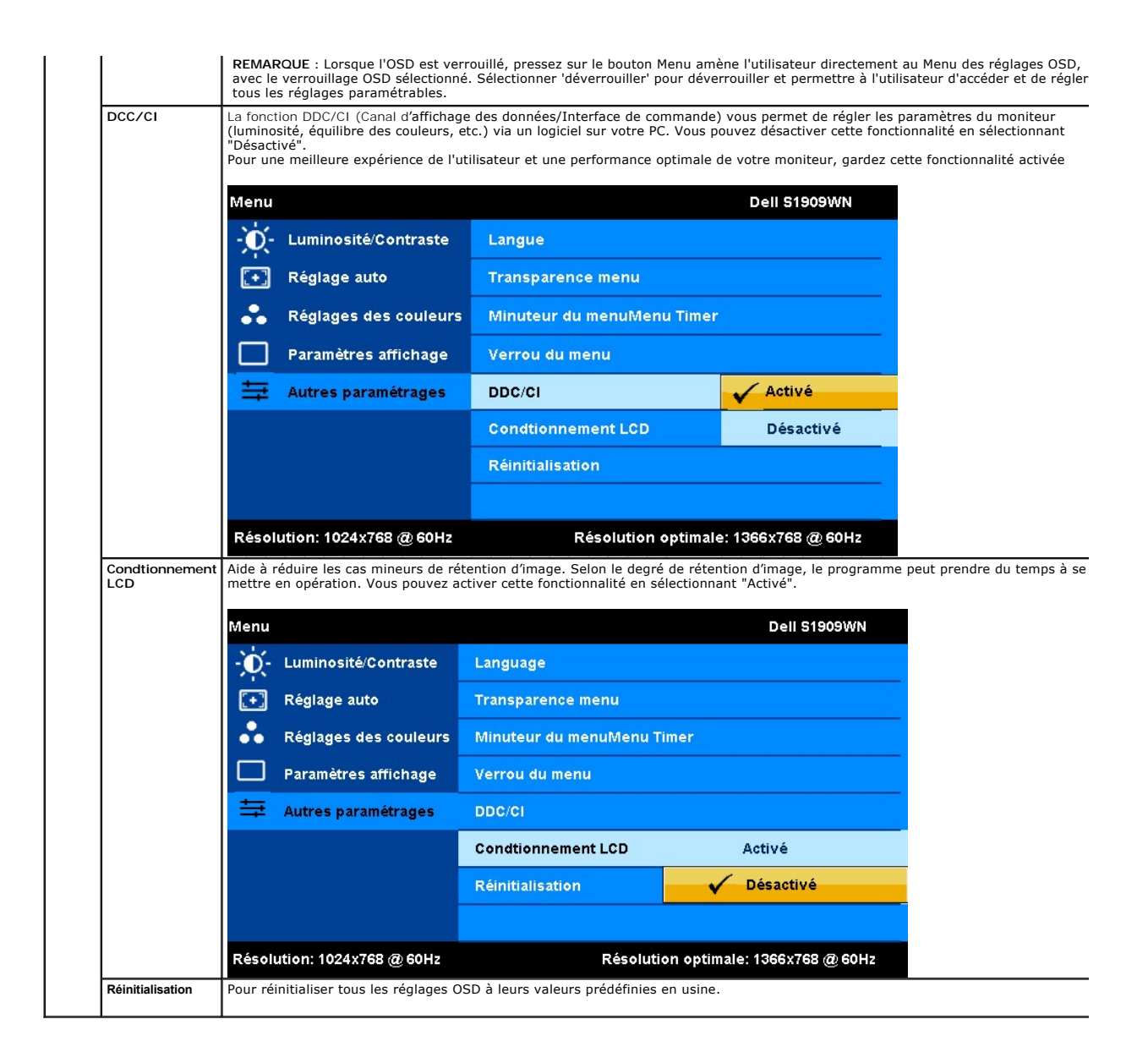

#### **Messages d'avertissement OSD**

L'un des messages d'avertissement suivants peut apparaître à l'écran indiquant que le moniteur est hors des limites de synchronisation :

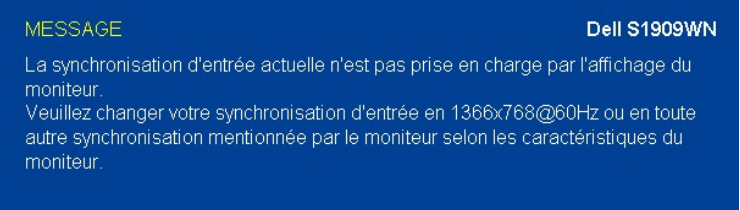

Cela signifie que l'écran ne peut pas se synchroniser avec le signal reçu depuis l'ordinateur. Voir <u>Spécifications de l'écran</u> pour connaître les<br>limites des fréquences Horizontale et Verticale adressables par ce moniteur

Vous verrez le message suivant avant que la fonction DDC/CI ne soit désactivée.

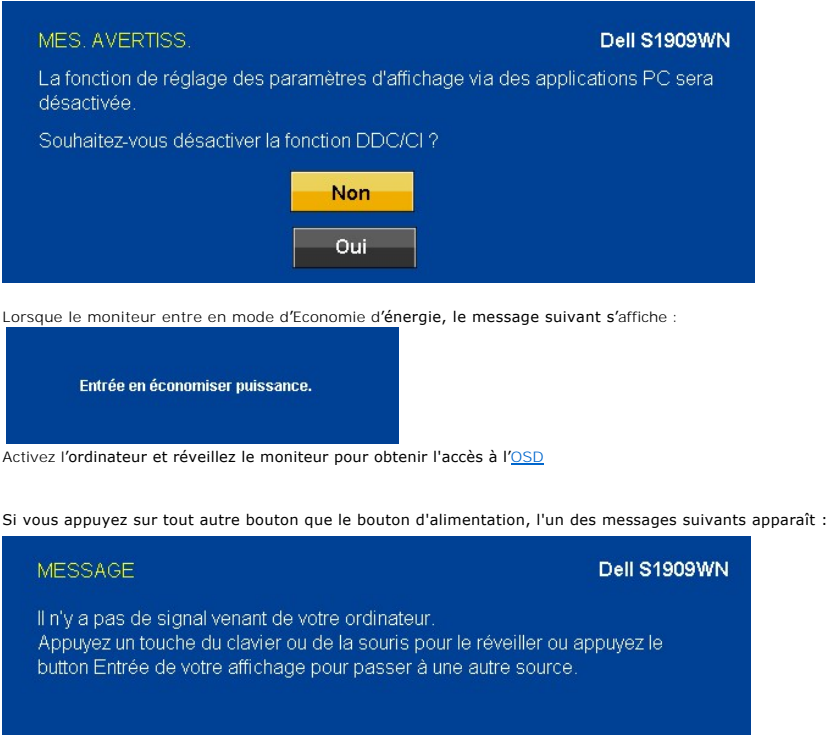

Si le câbles VGA ne sont pas branchés, une boîte de dialogue flottante apparaît comme indiqué ci-dessous.

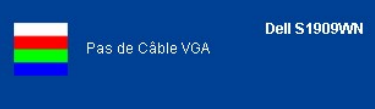

Voir [Solutions des problèmes](file:///C:/data/Monitors/S1909WN/fr/ug/solve.htm) pour plus d'informations.

## <span id="page-17-0"></span>**Régler la résolution optimale**

Pour configurer la résolution optimale pour le moniteur :

- 1. Cliquez avec le bouton droit sur le Bureau et sélectionnez **Propriétés(Properties)**. 2. Sélectionnez l'onglet **Réglages**.
- 
- 3. Réglez la résolution de l'écran sur 1366 x 768. 4. Cliquez sur **OK**.

Si vous ne voyez pas l'option 1366 x 768, vous avez peut-être besoin de mettre à jour votre graphique. Selon votre ordinateur, menez à bien l'une des<br>procédures suivantes :

- l Si vous avez un ordinateur de bureau ou portable Dell :
- o Allez sur le site **support dell com, s**aisissez l'identifiant de dépannage, et téléchargez le dernier pilote pour votre carte graphique.<br>Si vous utilisez un ordinateur d'une marque autre que Dell (portable ou de bureau)
	- -

# <span id="page-17-1"></span>**Utiliser la SoundBar Dell (En Option)**

La SoundBar Dell est un système deux voies stéréo qui peut se monter sur les écrans plans Dell. La SoundBar possède une molette de contrôle du volume et<br>un contrôle marche/arrêt pour ajuster le niveau général du système, u

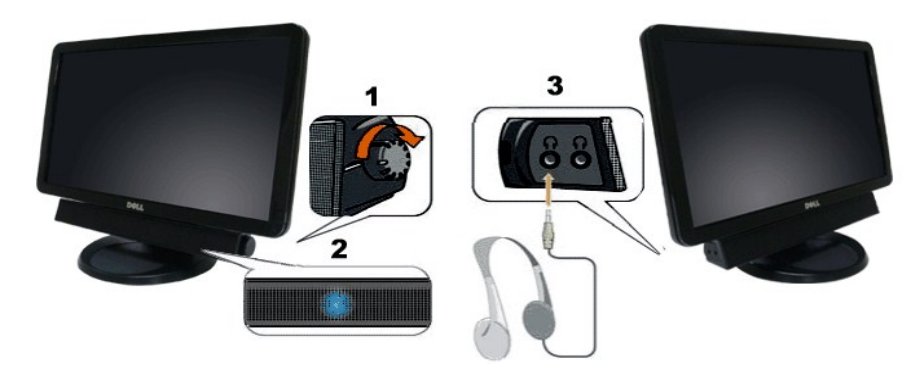

- **1.** Commande d'alimentation/volume
- **2.**  Témoin d'alimentation
- **3.** Connecteurs pour écouteurs

## <span id="page-18-0"></span>**Utiliser l'inclinaison**

## **Inclinaison**

Avec la base intégrée, vous pouvez incliner votre écran pour qu'il s'adapte au mieux à vos besoins de vision.

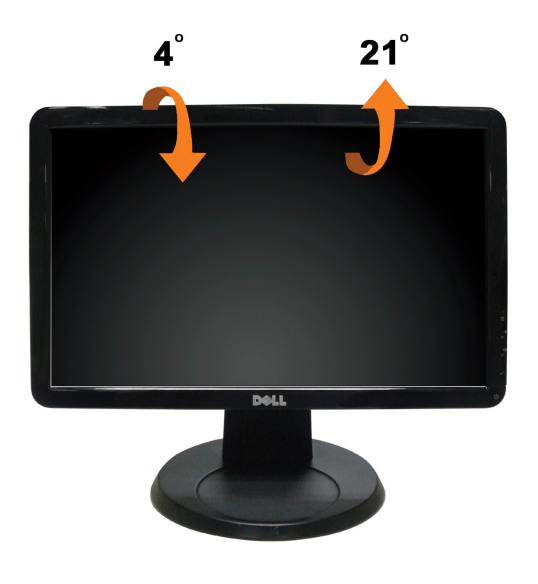

**REMARQUE :** La base est détachée lorsque l'écran est livré depuis l'usine.

<span id="page-19-0"></span>[Retour à la Table des Matières](file:///C:/data/Monitors/S1909WN/fr/ug/preface.htm) 

#### **Installation de votre moniteur Moniteur à écran plat Dell™ S1909WN**

## **l'affichage à 1366 x 768 (optimale) sont sur le CD**

Pour des performances d'affichage optimales en utilisant les systèmes d'exploitation Microsoft Windows® , configurez la résolution d'affichage sur 1366 x 768 pixels en effectuant les étapes suivantes:

1. Cliquez droit sur le bureau et cliquez sur **Propriétés**.

2. Sélectionnez l'onglet **Paramètres**.

3. Déplacez la barre de curseur vers la droite en appuyant et en maintenant enfoncé le bouton gauche de la souris et réglez la résolution de l'écran sur **1366X768**

4. Cliquez sur **OK**.s

Si vous ne voyez pas **1366X768** comme option, il est possible que vous deviez mettre à jour votre pilote graphique. Veuillez choisir le scénario ci-dessous qui<br>décrit le mieux le système informatique que vous utilisez et s

**1: [Si vous avez un ordinateur de bureau Dell™ ou un ordinateur portable Dell™ avec accès à Internet.](file:///C:/data/Monitors/S1909WN/fr/ug/internet.htm)**

**2: [Si vous avez un ordinateur de bureau, portable ou une carte graphique non Dell™.](file:///C:/data/Monitors/S1909WN/fr/ug/non-dell.htm)**

## <span id="page-20-0"></span>**Moniteur à écran plat Dell™ S1909WN**

[Guide d'utilisation](file:///C:/data/Monitors/S1909WN/fr/ug/index.htm) 

l['affichage à 1366 x 768\(optimale\) sont sur le CD](file:///C:/data/Monitors/S1909WN/fr/ug/optimal.htm)

## **Les informations présentes dans ce document sont sujettes à modification sans avis préalable. © 2008 Dell Inc. Tous droits réservés.**

Toute reproduction de quelque manière que ce soit sans l'autorisation écrite de Dell Inc. est strictement interdite.

Marques de commerce utilisées dans ce texte : *Dell e*t le logo *Del s*ont des marques de commerce de Del Inc; *Microsoft, Windows,* et W*indows NT sere to merques commerciales*<br>déposées par Microsoft Corporation ; *Adobe* 

D'autres marques commerciales et appellations commerciales peuvent être instancement promier en entrementancem<br>appellations soit à leurs produits. Dell Inc. désavoue tout intérêt propriétaire dans les marques commerciales

#### **Modèle S1909WNf**

**Août 2008 Rev. A00** 

#### <span id="page-21-0"></span>**Installation de votre moniteur Guide Utilisateur du moniteur à écran plat Dell™ S1909WN**

- [Fixer la Base](#page-21-1)
- **O** [Connexion de votre moniteur](#page-21-2)
- [Fixation de la SoundBar \(en option\)](#page-22-0)
- [Retirer la Base](#page-22-1)

#### <span id="page-21-1"></span>**Fixer la Base**

**REMARQUE:** La base est détachée du moniteur lorsqu'elle sort de l'usine.

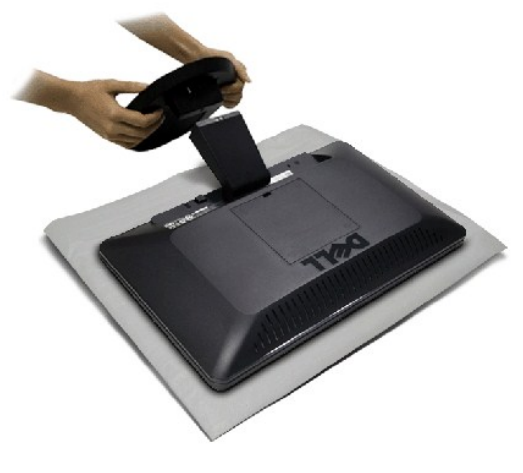

Pour fixer le support du moniteur :

1.Placez le support sur une surface plane

2.Insérez l'onglet du moniteur dans la fente de la base.

3.Enfoncez le crochet pour verrouiller l'embase du support.

## <span id="page-21-2"></span>**Connexion de votre moniteur**

**A MISE EN GARDE**: Avant de débuter quelque procédure que ce soit de cette section, suivez les [consignes de sécurité](file:///C:/data/Monitors/S1909WN/fr/ug/appendx.htm#Safety%20Information).

Pour connecter votre moniteur à l'ordinateur, suivez les étapes/instructions suivantes

- 
- 1. Eteignez votre ordinateur et débranchez son câble d'alimentation. 2. Branchez le câble bleu de connexion de l'écran (VGA analogique) sur le port vidéo correspondant au dos de votre ordinateur.

**Connexion du Câble VGA Bleu**

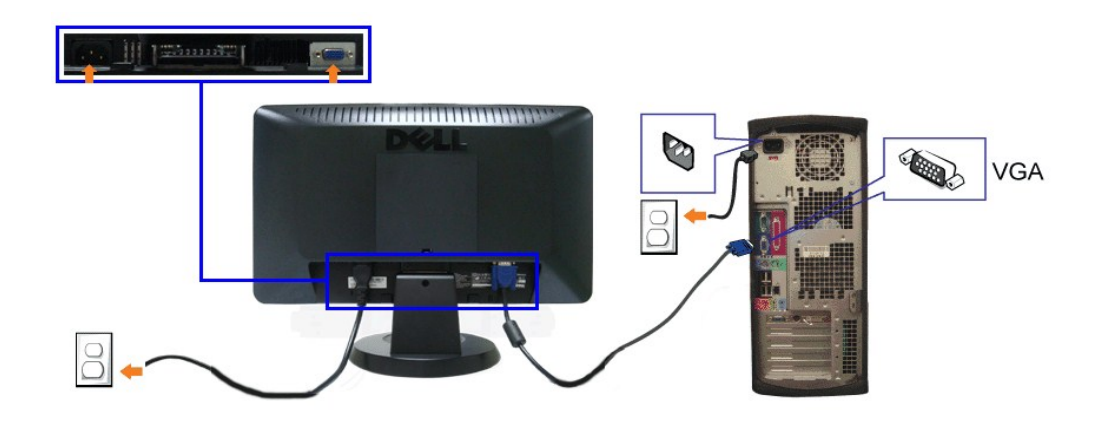

**REMARQUE:** Les illustrations ne sont qu'à titre indicatif seulement. L'apparence de l'ordinateur peut varier.

#### <span id="page-22-0"></span>**Fixation de la SoundBar (en option)**

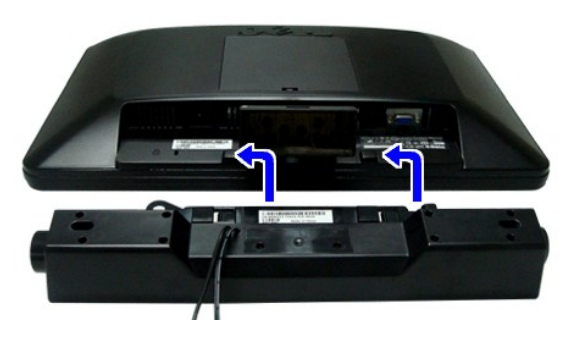

**AVERTISSEMENT:** DNe pas utiliser de périphérique autre que la Soundbar Dell.

- **1.** Sur l'arrière du moniteur, fixez la Soundbar en alignant les deux orifices avec les deux languettes sur le bas à l'arrière du moniteur.
- **2.** Faites glisser la Soundbar vers la gauche jusqu'à ce qu'elle s'enclenche en position.
- **3.**  Connectez la Soundbar à la brique d'alimentation.
- **4.**  Branchez les cordons d'alimentation de la brique d'alimentation sur une prise de courant.
- **5.**  Insérez la mini-fiche stéréo vert clair de l'arrière de la Sound Bar dans le prise de sortie audio de l'ordinateur.

## <span id="page-22-1"></span>**Retirer la Base**

**REMARQUE:** Pour éviter de rayer l'écran LCD lors du retrait du pied, assurez-vous que le moniteur est placé sur une surface propre.

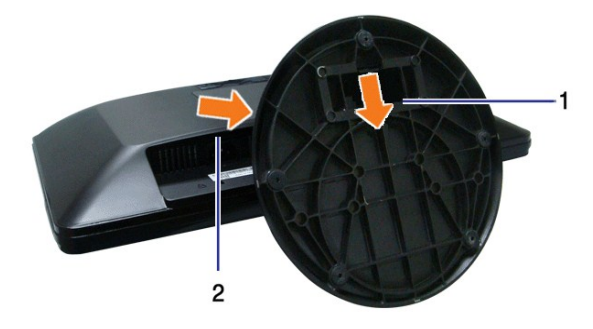

Pour enlever la base :

## 1.Appuyez sur le crochet pour libérer l'embase du rehausseur.

2.Soulevez le pied et éloignez-le du moniteur.

<span id="page-24-0"></span>[Retour à la Table des Matières](file:///C:/data/Monitors/S1909WN/fr/ug/index.htm)

## **Dépannage**

#### **Moniteur couleur à écran plat Dell™ S1909WN**

- $\bullet$  Te
- **O** [Problèmes généraux](#page-24-2)
- **[Problèmes spécifiques au produit](#page-25-0)**
- [Problèmes liées à la Soundbar Dell](#page-26-0)

**MISE EN GARDE :** Avant de débuter quelque procédure que ce soit de cette section, suivez les [Consignes de sécurité](file:///C:/data/Monitors/S1909WN/fr/ug/appendx.htm#Safety%20Information).

## <span id="page-24-1"></span>**Test-Auto**

Votre écran dispose d'une fonction de test automatique qui vous permet de vérifier s'il fonctionne correctement. Si votre moniteur et votre ordinateur sont connectés correctement mais que l'écran du moniteur reste éteint, effectuez le test automatique du moniteur en suivant ces étapes:

- 1. Eteignez votre ordinateur et le moniteur.<br>2. Débranchez le câble vidéo du dos de l'or
- 2. Débranchez le câble vidéo du dos de l'ordinateur. Pour assurer un bon fonctionnement de l'autotest, enlevez les câbles analogiques (connecteur bleu) du dos de l'ordinateur.
- 3. Rallumez le moniteur.

La boîte de dialogue flottante doit apparaître à l'écran (sur un arrière-plan noir) si le moniteur ne peut pas détecter un signal vidéo et s'il fonctionne<br>correctement. En mode auto-test, le témoin d'alimentation LED reste

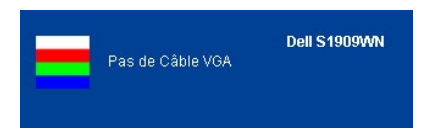

4. Cette boîte de dialogue apparaîtra également lors du fonctionnement habituel du système en cas de déconnexion ou de dommages du câble vidéo. 5. Eteignez votre moniteur et reconnectez le câble vidéo; puis rallumez votre ordinateur ainsi que votre moniteur.

Si l'écran de votre moniteur n'affiche toujours aucune image après avoir suivi la procédure précédente, vérifiez votre contrôleur vidéo et votre ordinateur; votre moniteur fonctionne correctement.

**REMARQUE :** La vérification de la fonction d'Auto-Test n'est pas disponible pour les modes vidéo S-Vidéo, Composite, et Composante.

## **Diagnostiques intégrés**

Votre moniteur a un outil de diagnostic intégré qui vous aide à déterminer si l'anomalie d'écran que vous avez est un problème inhérent avec votre moniteur, ou avec votre ordinateur et carte vidéo.

**REMARQUE :**Vous pouvez effectuer le diagnostic intégré quand le câble vidéo est débranché et le monitor est en *mode test automatique*.

Exécutez le diagnostic intégré.

- 1. Assurez-vous que l'écran est propre (pas de particules de poussière sur la surface de l'écran). 2. Débranchez le câble vidéo à l'arrière de l'ordinateur. Le moniteur alors va dans le mode test automatique.
- 進
- 3. Pressez et maintenez les boutons  $\Xi$  et  $\Lambda$  sur le panneau avant, simultanément pendant 2 secondes. Un écran gris apparaît. 4. Examinez soigneusement l'écran pour des anomalies.
- 
- 5. Pressez ∧ à nouveau sur le bouton sur le panneau avant. Examinez l'écran pour des anomalies quelconques<br>6. Examinez l'écran pour des anomalies quelconques
- 7. Repeat steps 5 and 6 to inspect the display in green, blue, and white colored screens.

Le test est terminé quand l'écran blanc apparaît. Pour quitter, pressez à nouveau sur le  $\Lambda$  bouton.

Si vous ne détectez pas d'anomalies quelconques lors de l'utilisation de l'outil de diagnostic intégré, le moniteur fonctionne correctement. Vérifiez la carte vidéo et l'ordinateur.

#### <span id="page-24-2"></span>**Problèmes généraux**

Le tableau suivant contient les informations générales relatives aux problèmes courants de l'écran que vous pouvez rencontrer, et les solutions possibles.

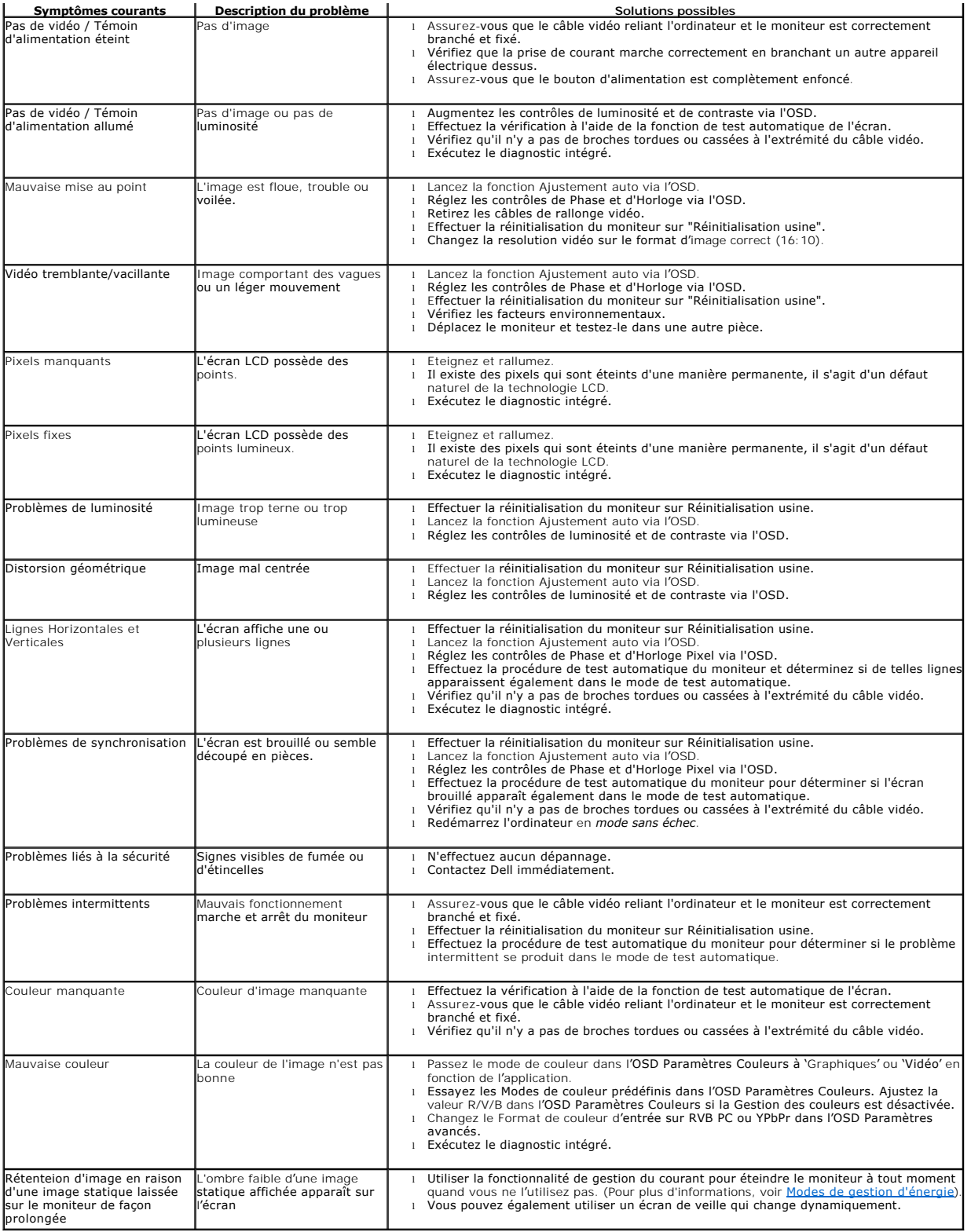

## <span id="page-25-0"></span>**Problèmes spécifiques au produit**

**Symptômes spécifiques Description du problème entre l'une des solutions possibles** 

Ľ

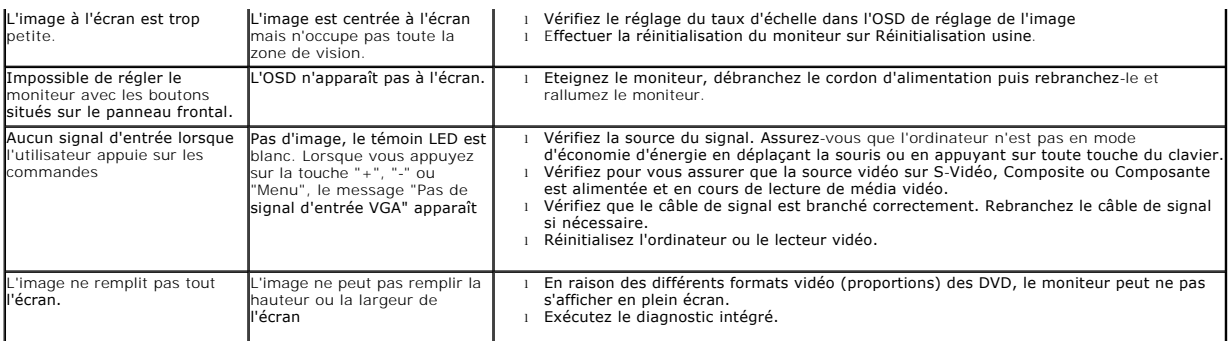

## **Problèmes liés à la Soundbar Dell™**

<span id="page-26-0"></span>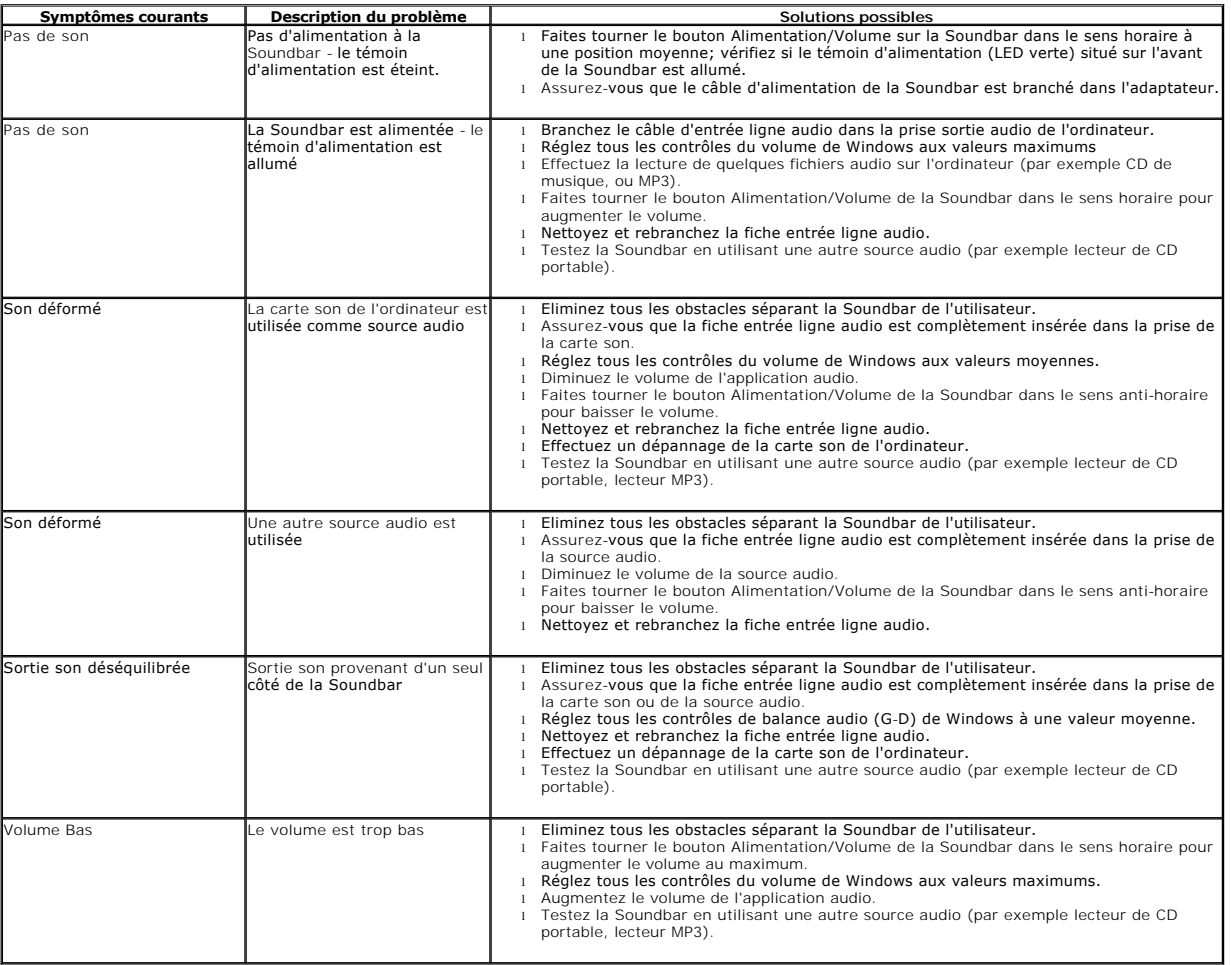